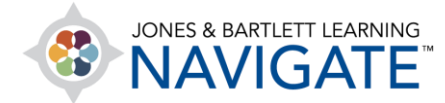

## **How to Create Custom Quiz Questions**

*This document contains instructions on how to create your own custom quiz questions from scratch. It's strongly recommended that you place all custom questions in custom and dedicated categories within the test bank. This will help you discern and manage your own questions separately from the default test bank.* 

1. On the course homepage, click the **Actions** button at the top of the page and select the **More…** option.

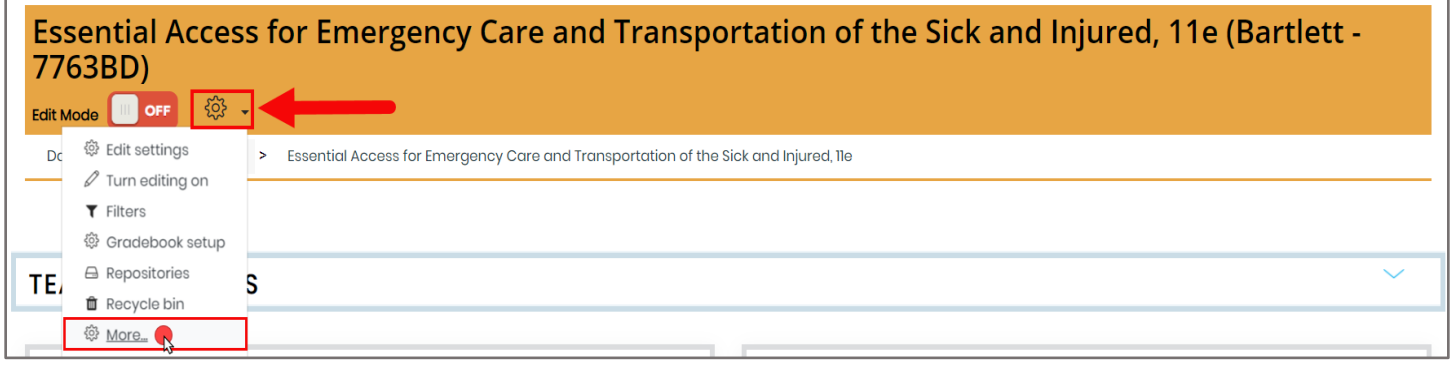

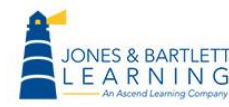

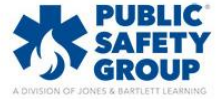

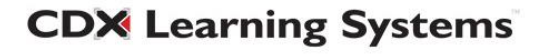

2. Your course administration page will open, displaying a series of course settings and action items. Scroll to the bottom of the page to the **Question bank** section and click **Questions.**

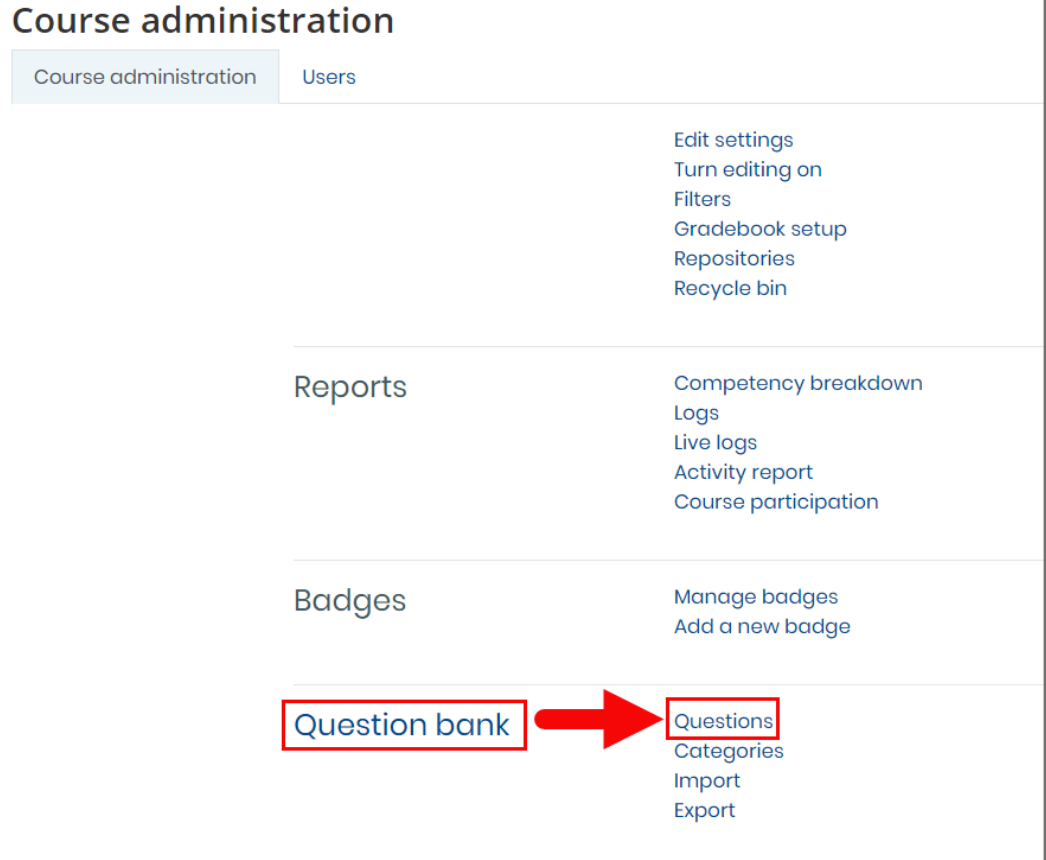

3. To help keep your custom questions organized and separate from the default course question bank, it is recommended that you store your custom questions in a custom category. To set up a category, click the **Categories** tab.

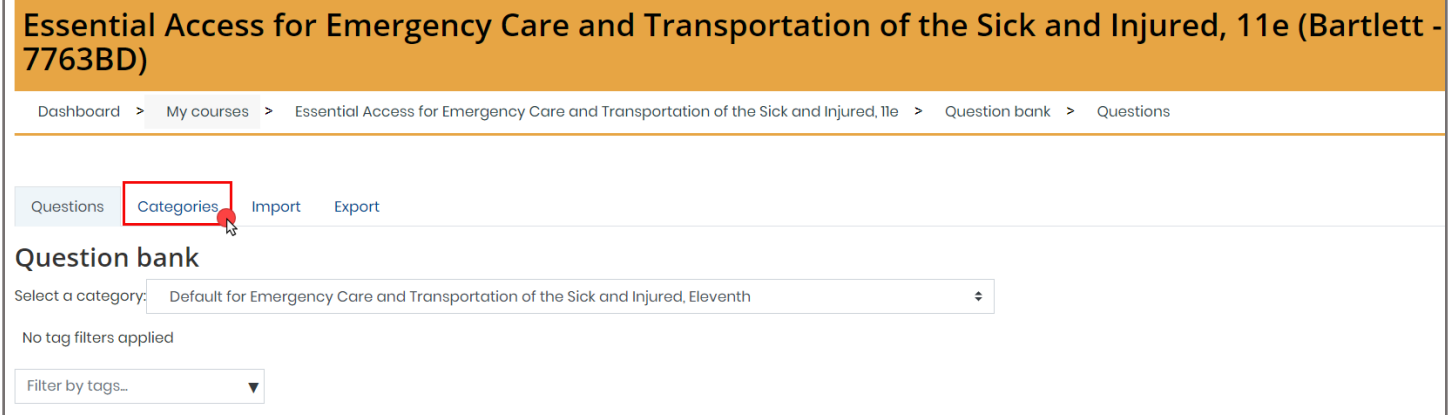

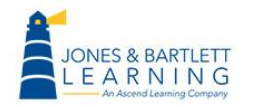

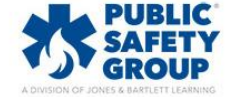

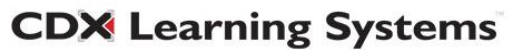

4. Scroll down to the bottom of the Categories tab to the **Add category** section. Leave the parent category set to the default and enter in a title of your choosing in the **Name** field. Then click the **Add category** button below.

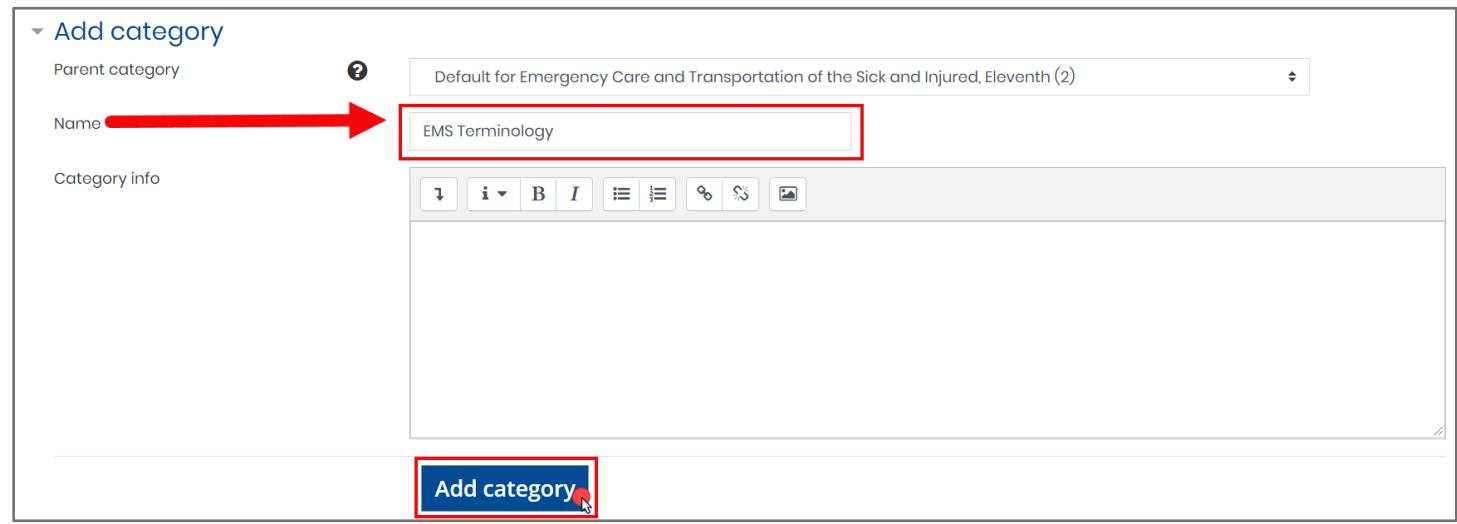

5. After the page refreshes, click back to the **Questions** tab.

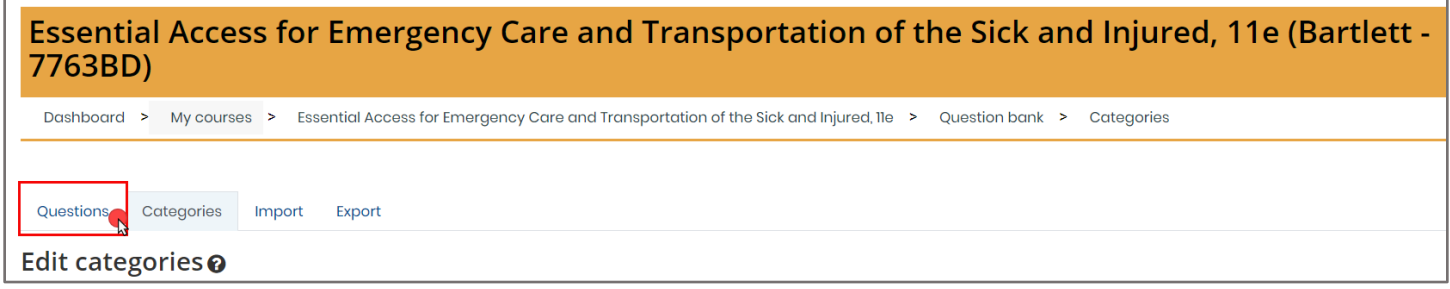

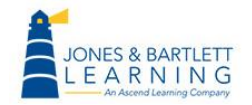

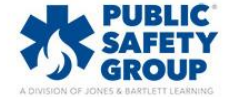

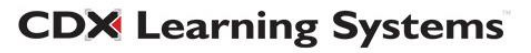

6. Use the **Select a category** dropdown menu to select your new custom question bank category, which will be listed at the bottom of the menu by default. This category will be where your custom question is found after you add it to a quiz.

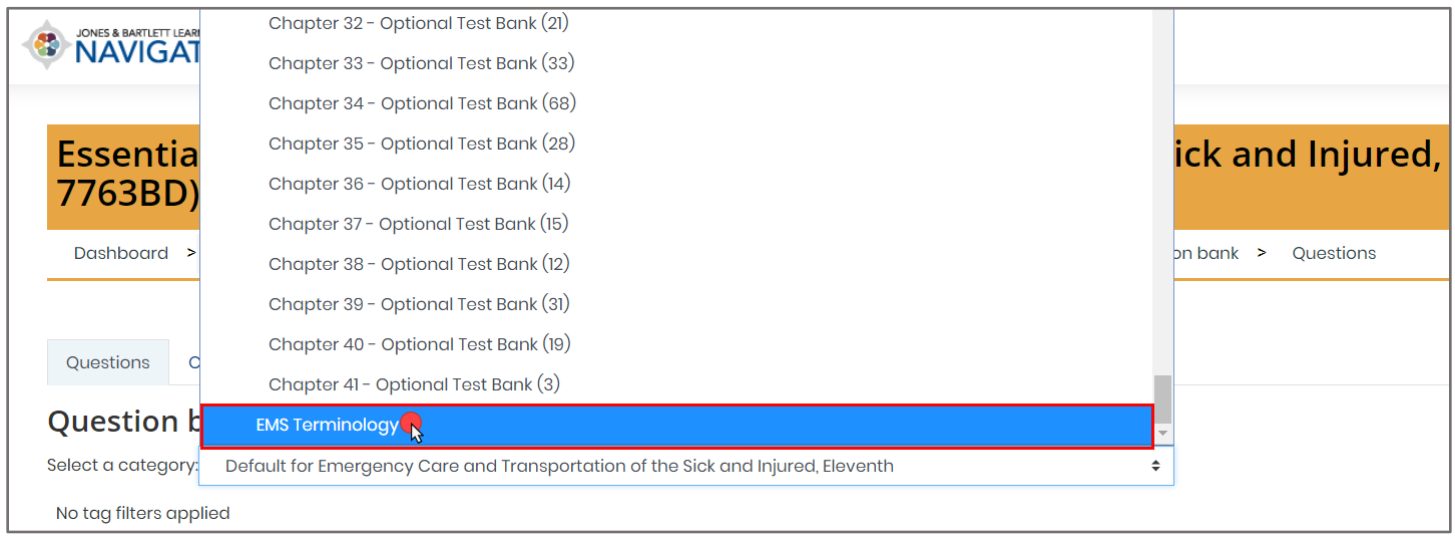

## 7. Next, click the **Create a new question…** button.

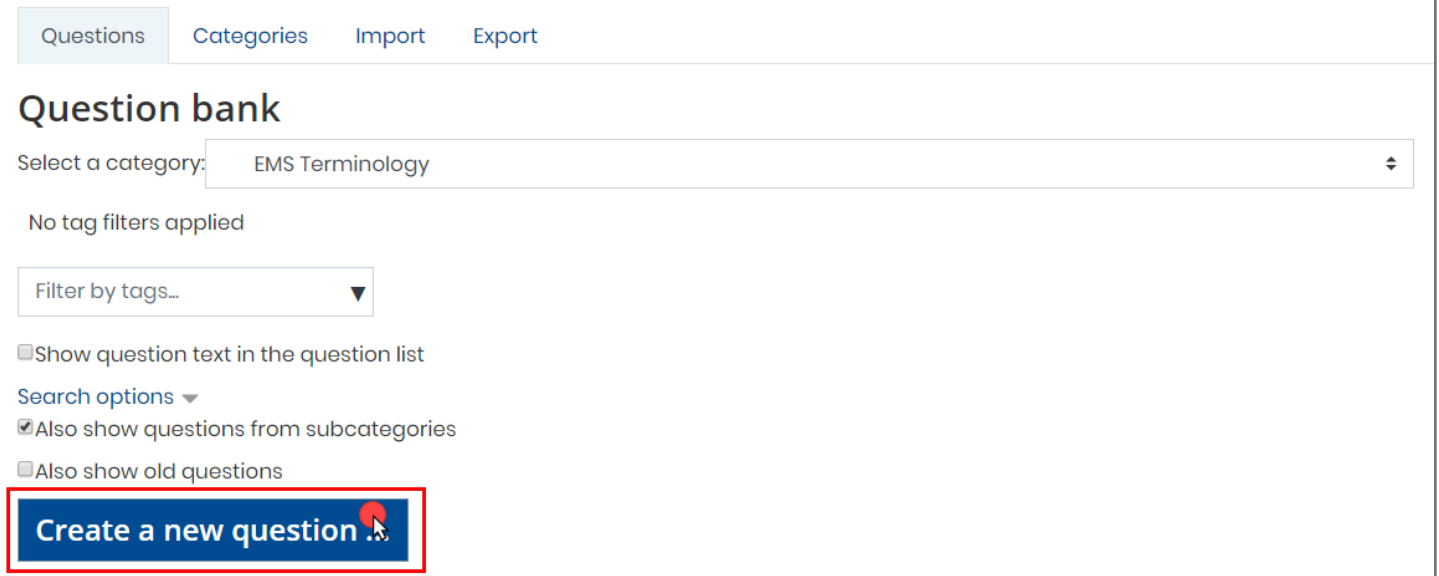

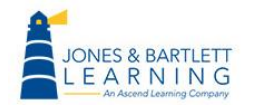

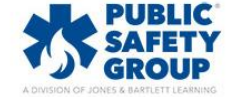

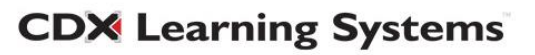

8. In the popup window, select the type of question you would like to create, then click **Add**.

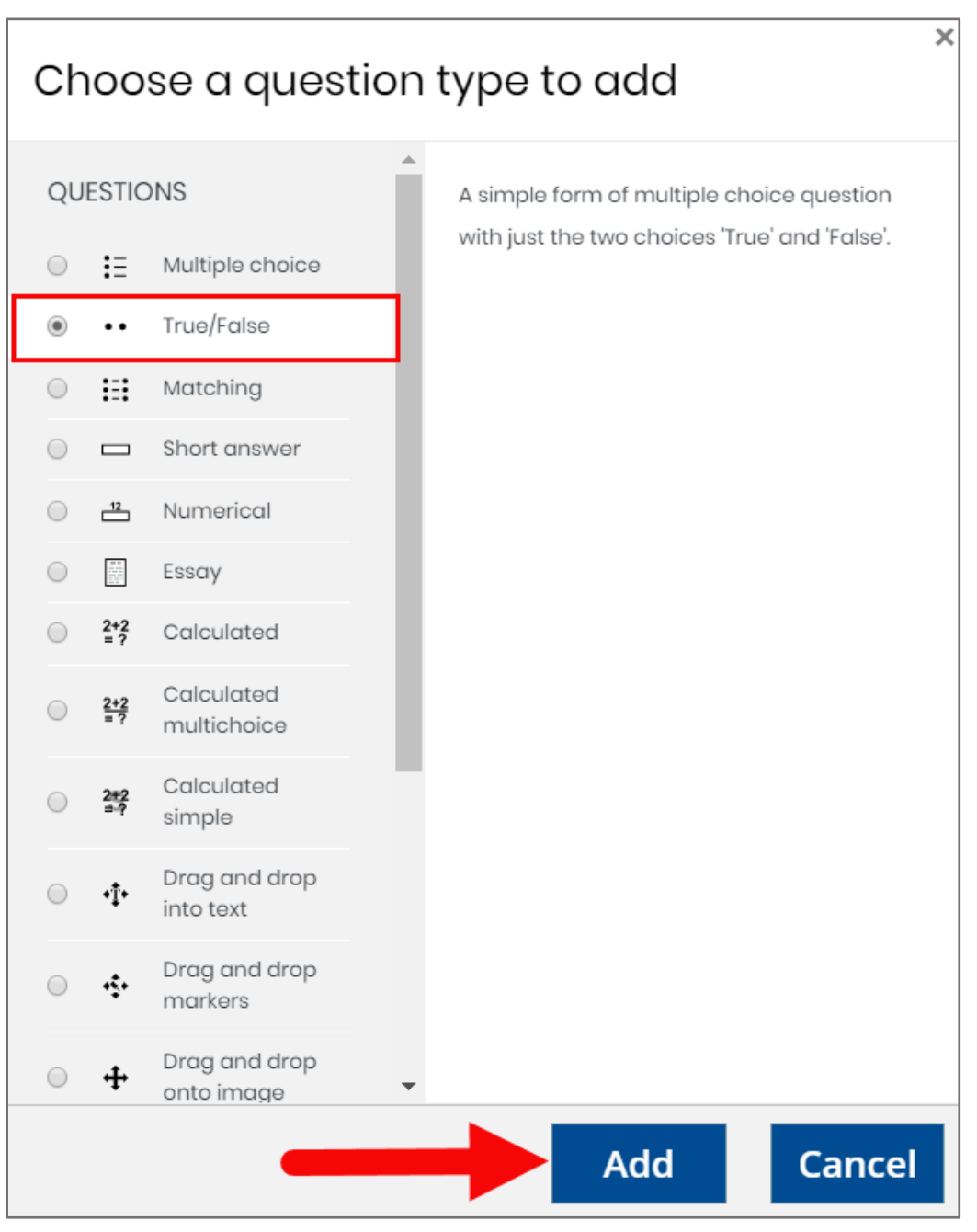

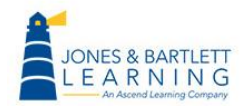

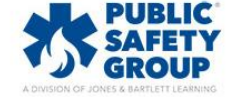

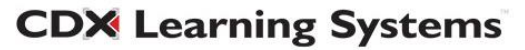

9. On the next page, populate the required fields marked with a red circle, along with other fields or options that may apply. The below example covers adding a true or false question.

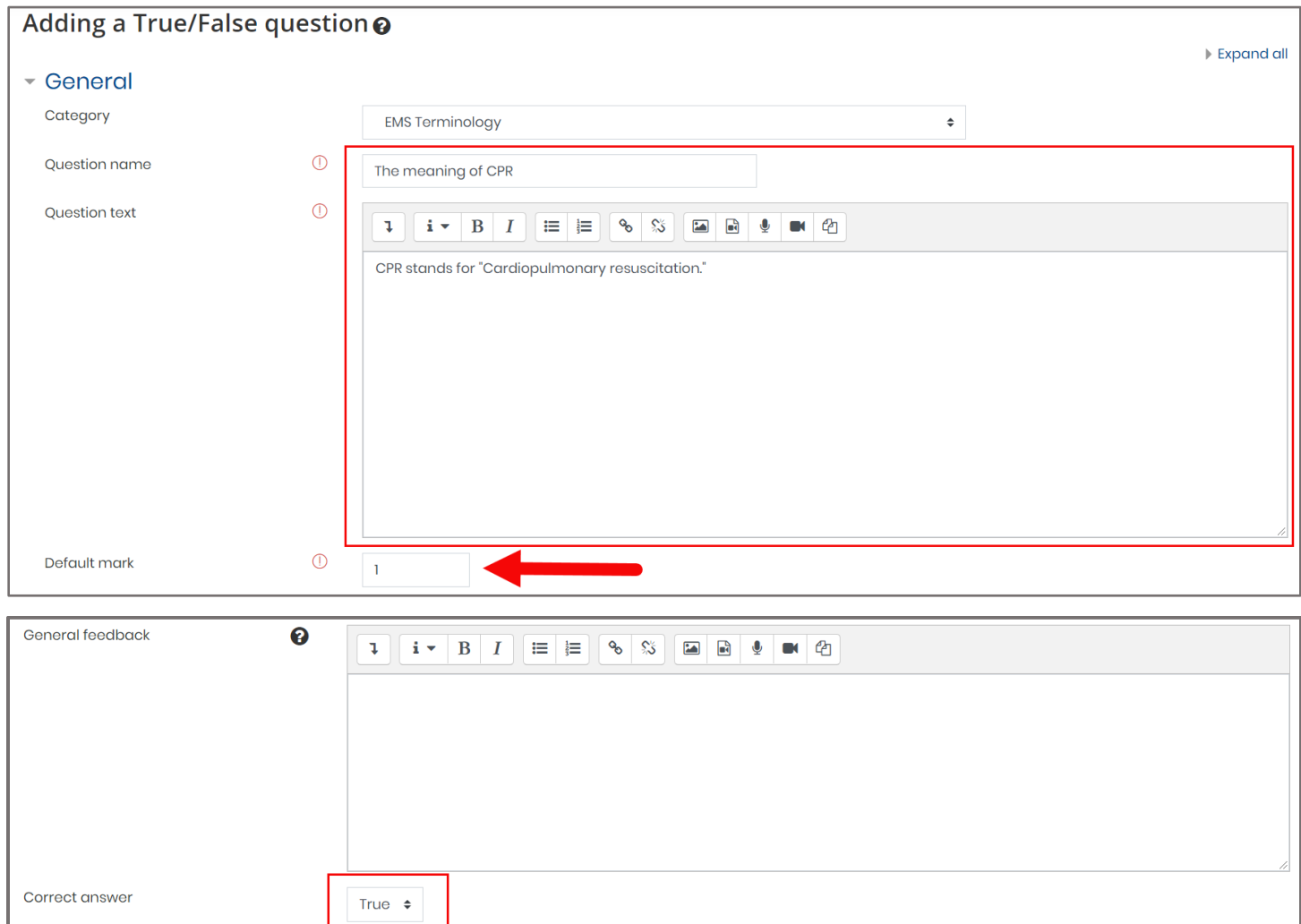

10.When satisfied with the content of your question, click the **Save changes** button at the bottom of the page.

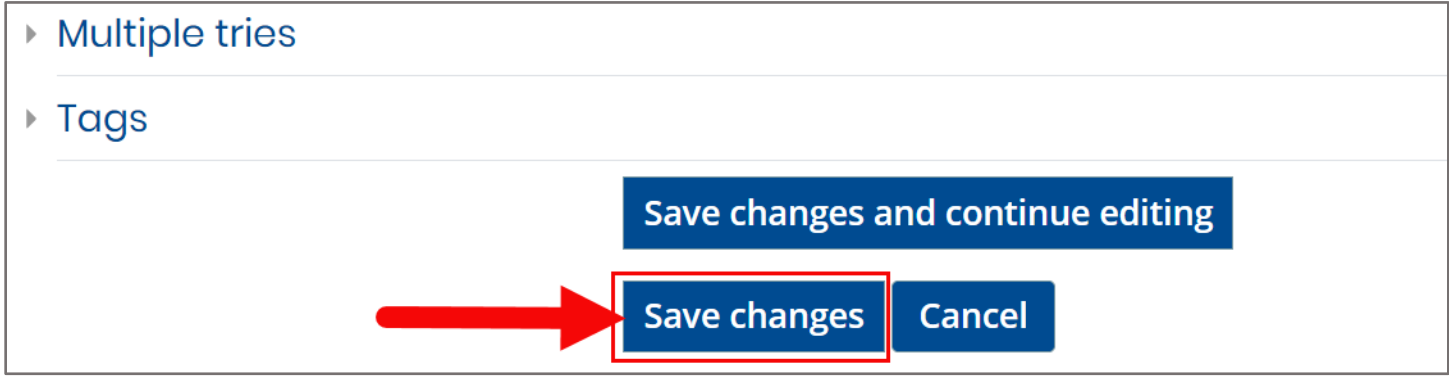

**CDX Learning Systems** 

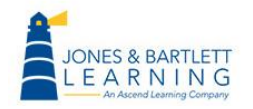

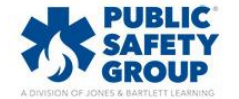

11.Upon saving, you will be brought back to the Question bank page, which displays your new question. From here, you may select the magnifying glass to preview it.

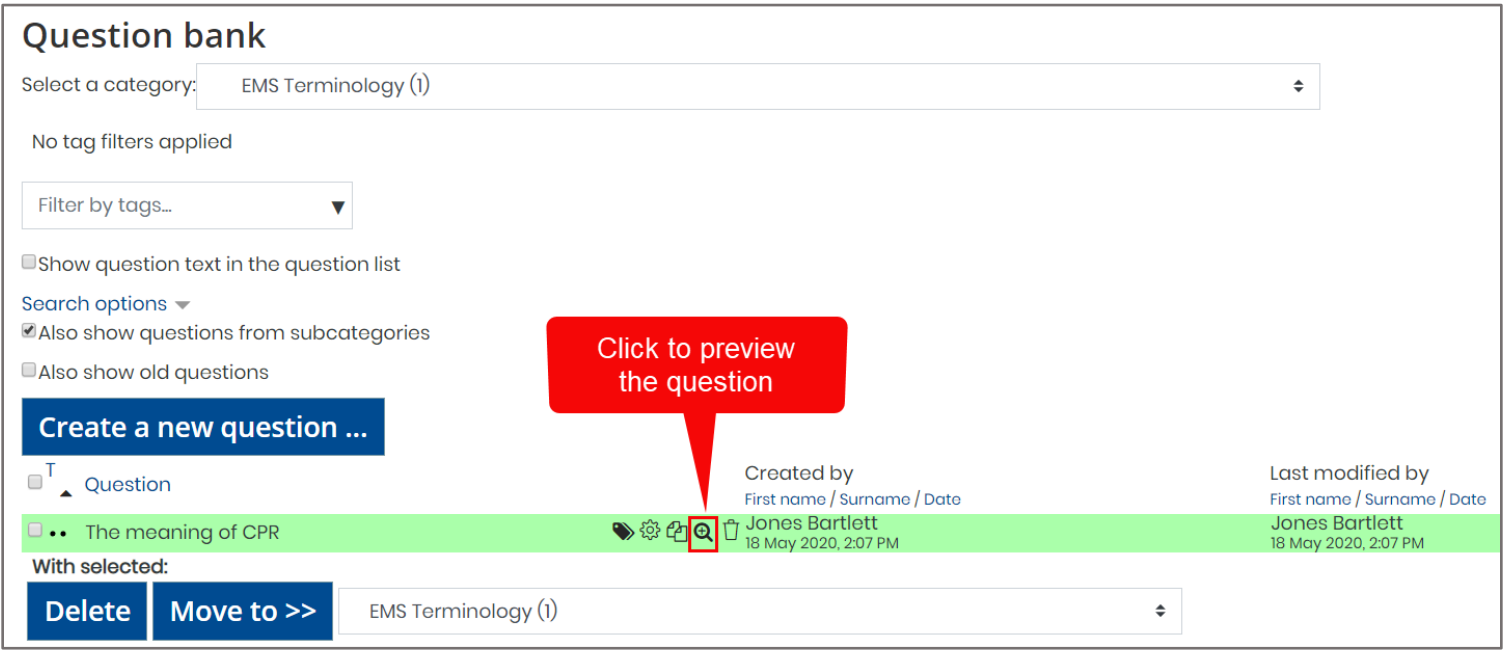

12.You may also create your own custom questions while viewing the Quiz Edit page and selecting questions to include in the quiz. On the Edit Quiz page, click **Add**, select the **new question** option, and proceed by building your question.

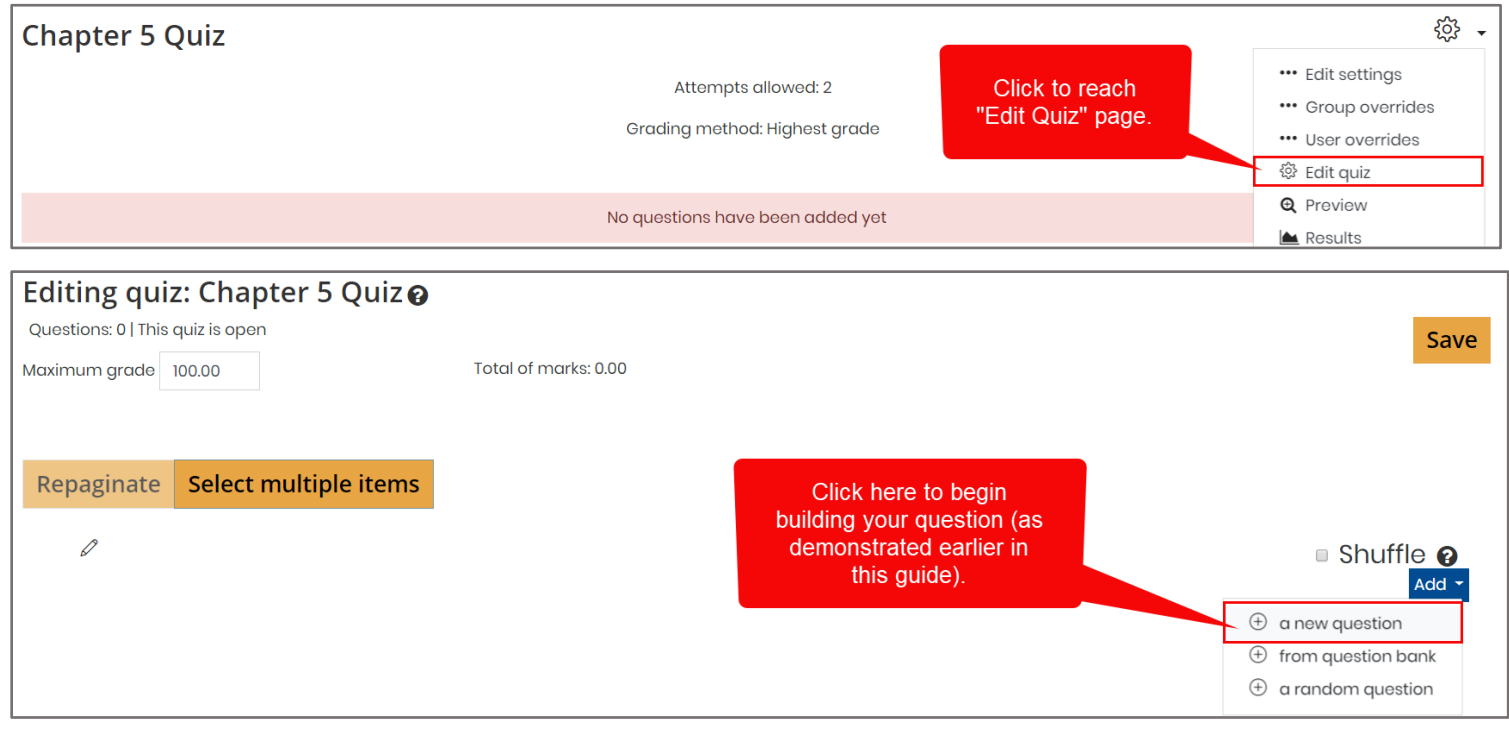

**CDX Learning Systems** 

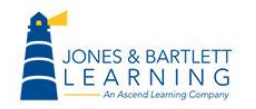

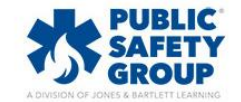